### Процесс обучения на дистанте

#### Учебный портал dist.inpsycho.ru

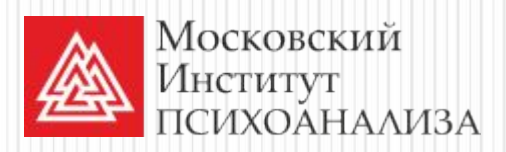

#### Начало работы с порталом

⚫ Наиболее удобный браузер для пользования порталом **Google Chrome**

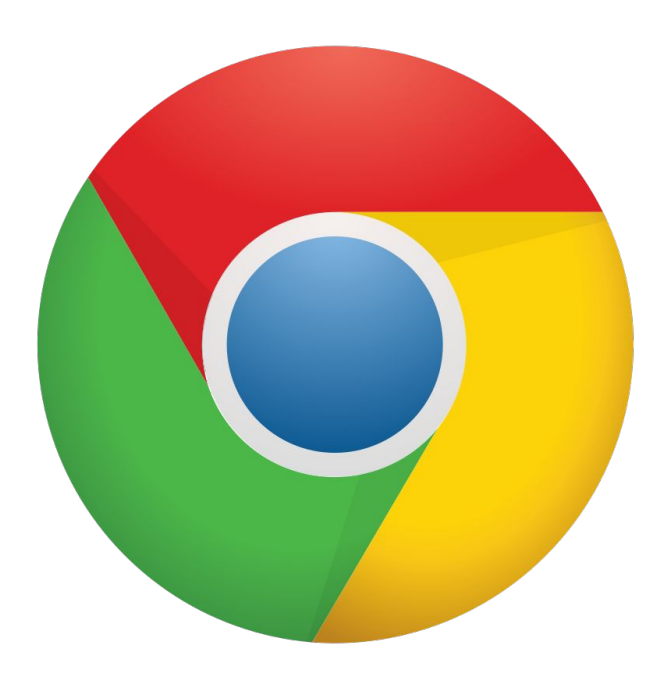

#### Прохождение идентификации

- ⚫ Прежде, чем приступить к освоению портал необходимо пройти идентификацию (проходится 1 раз в год)
- ⚫ Шаг 1. Загрузка своей фотографии

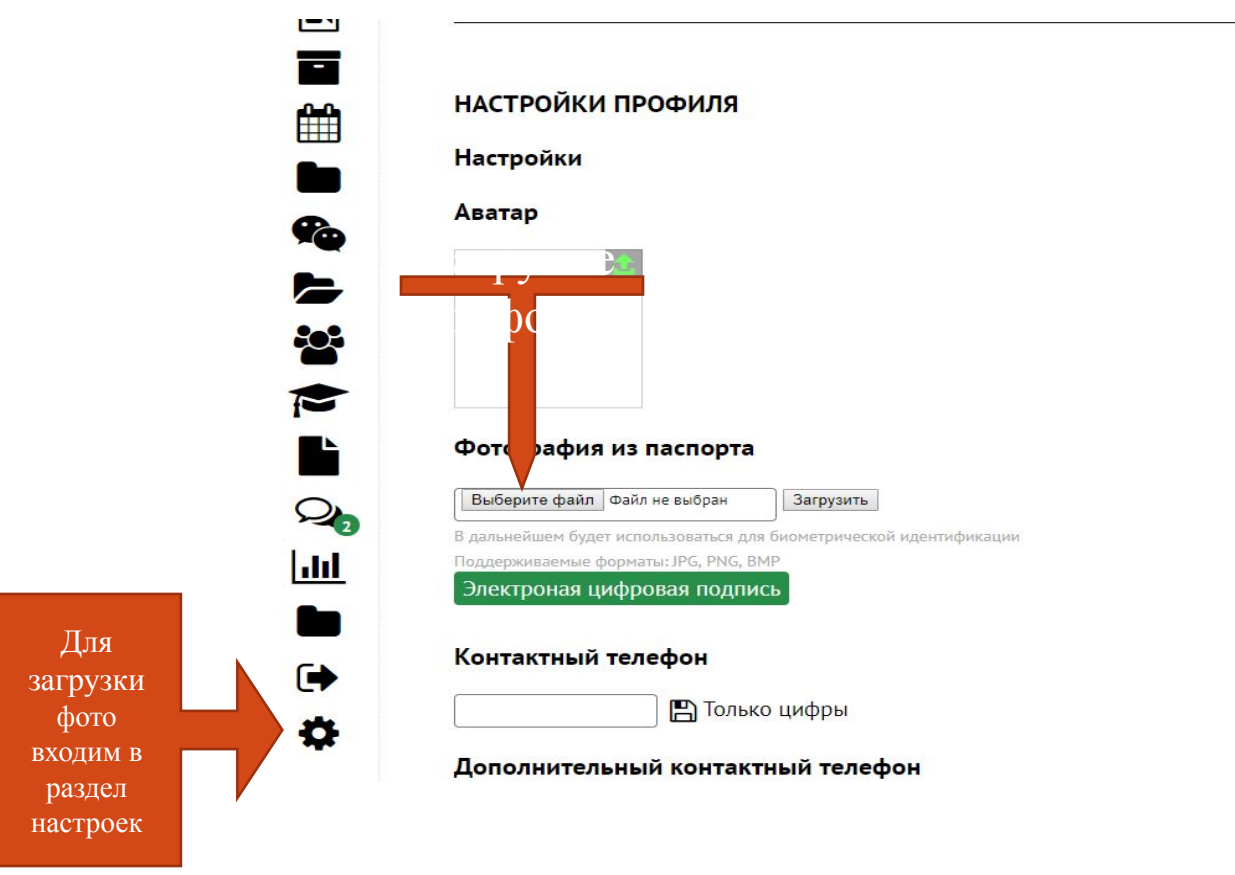

#### Ознакомьтесь с функционалом учебного портала

• После авторизации вы попадаете на Главную страницу. Здесь вы увидите:

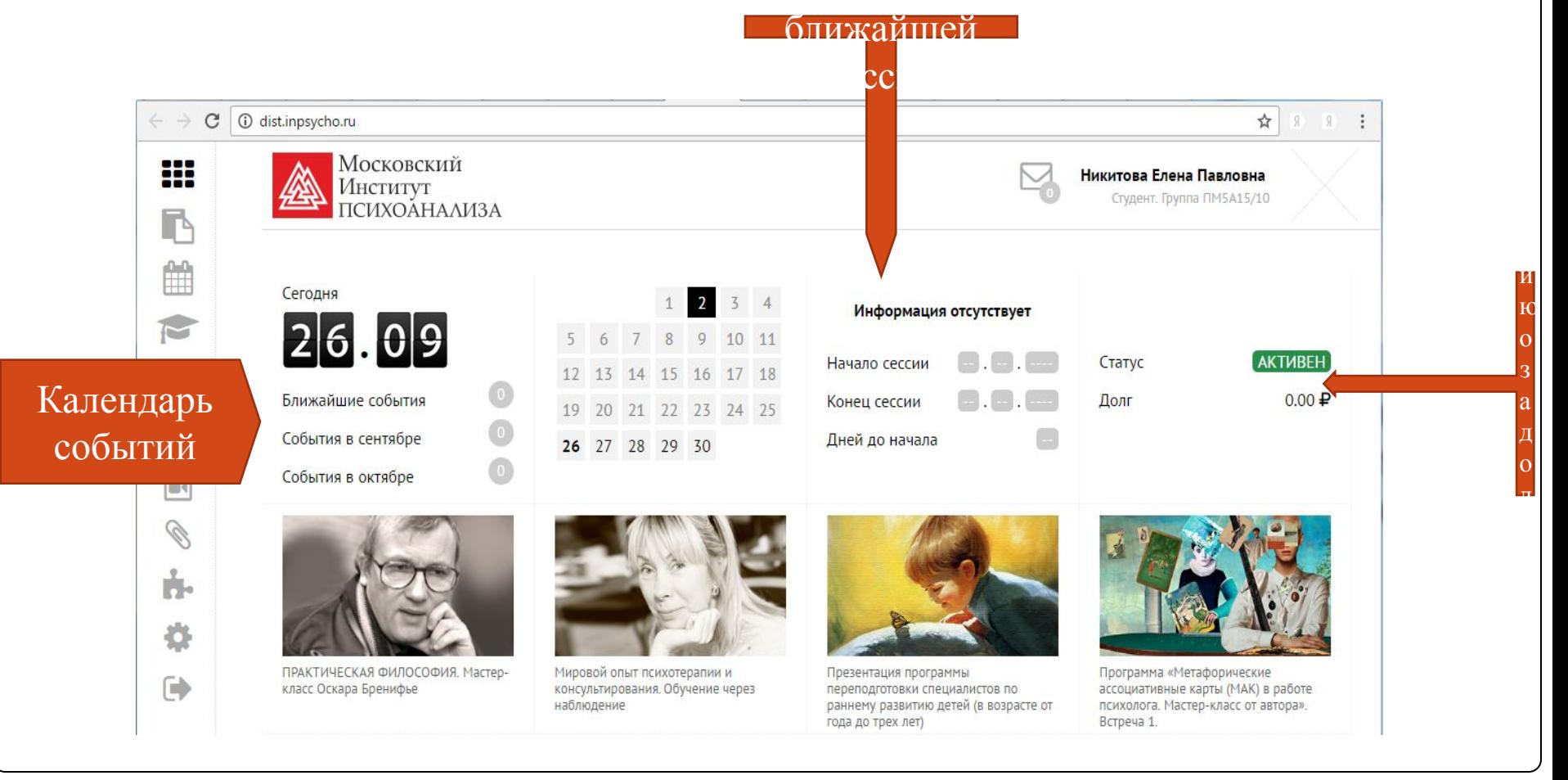

#### Главная страница портала

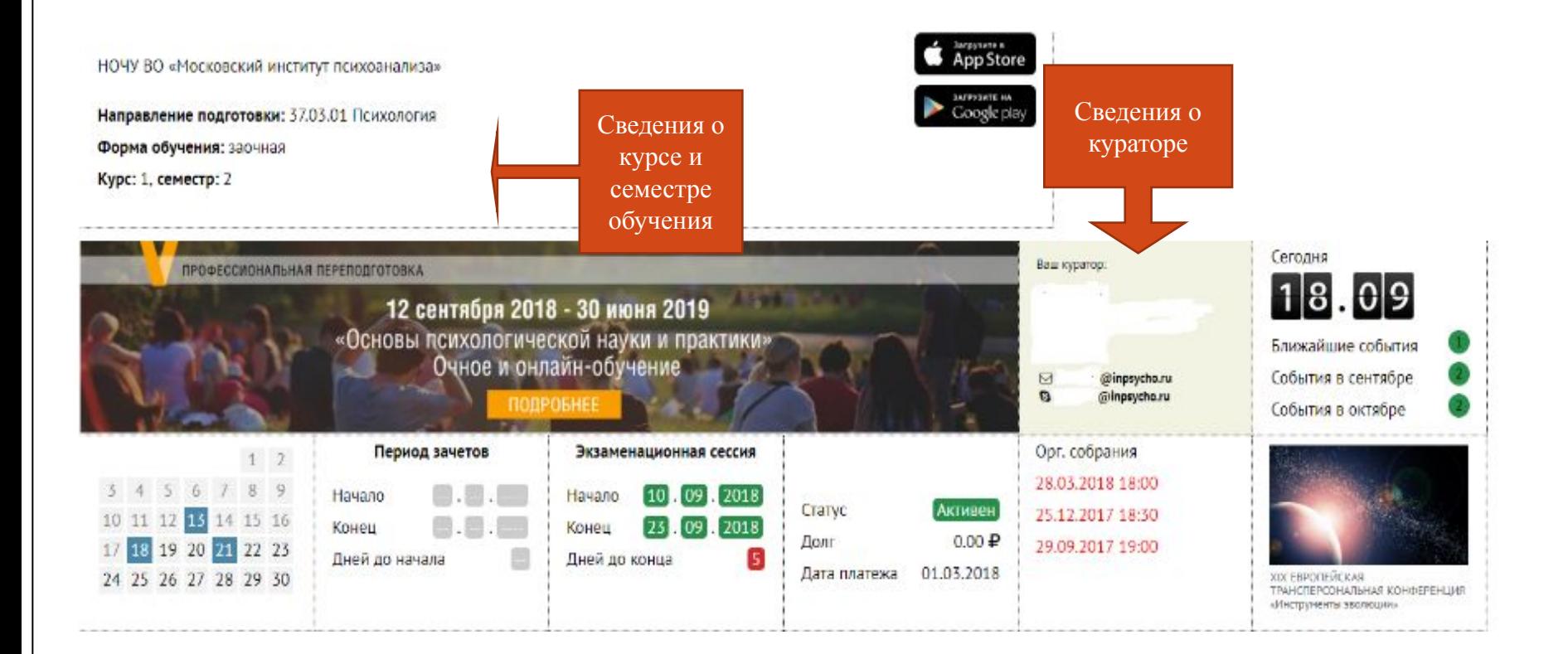

#### Ознакомьтесь с функционалом учебного портала

**Сбоку расположены кнопки Навигации по порталу:**

- Кнопка перехода на Главную страницу
	- Кнопка раздела «Объявления»

łΗ

ĤĤ

 $\Box$ 

Ø

ń.

舂

➡

- Кнопка раздела «Календарь»
- Кнопка раздела «Учебно-методические пособия»
- Кнопка перехода на Студенческий форум
- Кнопка перехода в Электронную библиотеку
- Кнопка раздела «Видеотека»
- Кнопка раздела «Документы и бланки»
- Кнопка перехода в раздел «Справки»
- Кнопка настройки интерфейса
- Кнопка выхода

### Раздел «Справка»

⚫ Здесь вы найдете общую информацию по разделам портала

---00 00 00 Ë  $\widehat{\mathbb{C}}$  $\overline{\mathcal{Q}}$  $\mathbb{R}$ **R** ń. Ö  $\mathbb{C}$ 

Раздел

«Справка»

# Приступая к обучению

В разделе «Учебно-методические пособия » список изучаемых дисциплин в текущем семестре

вы увидите

У каждой дисциплины указана форма итогового контроля

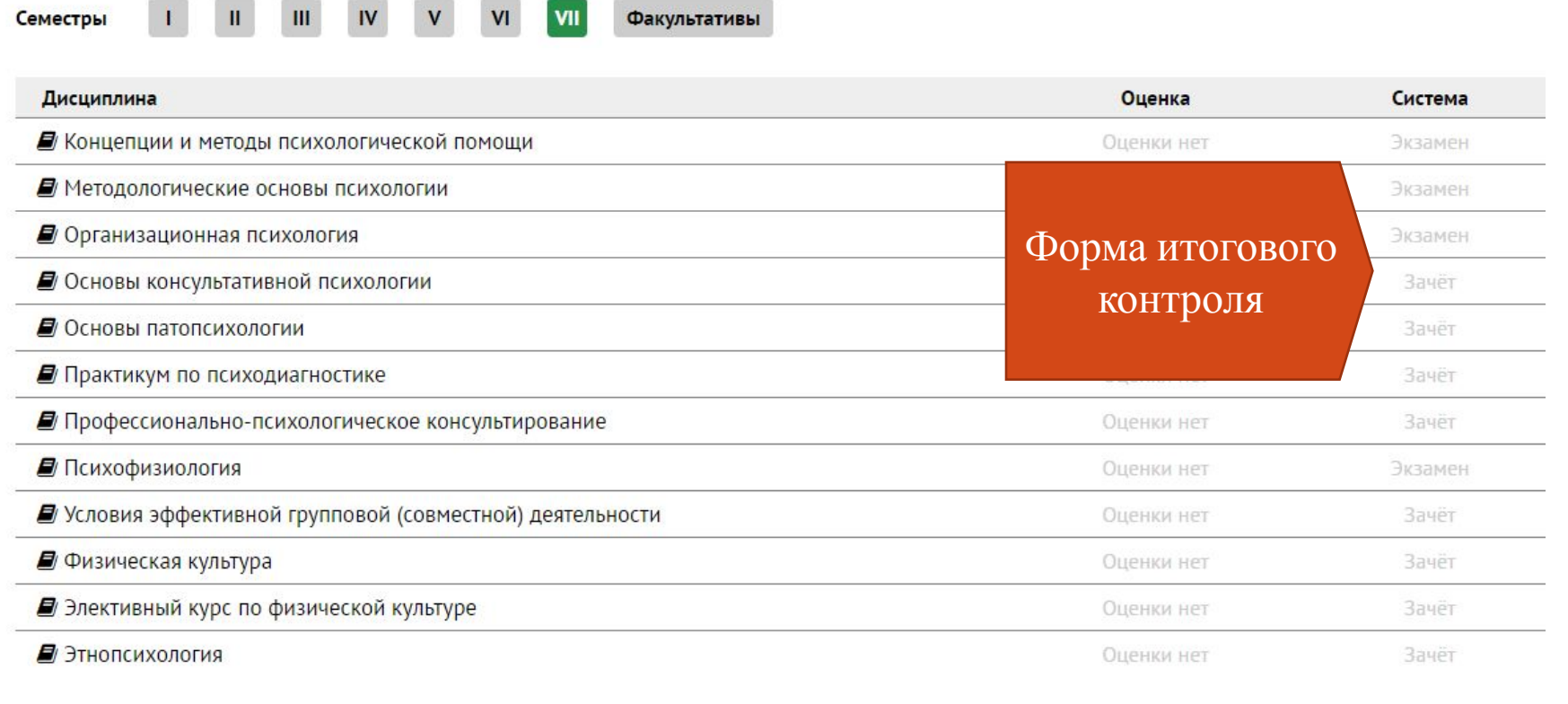

#### Учебно-методические пособия

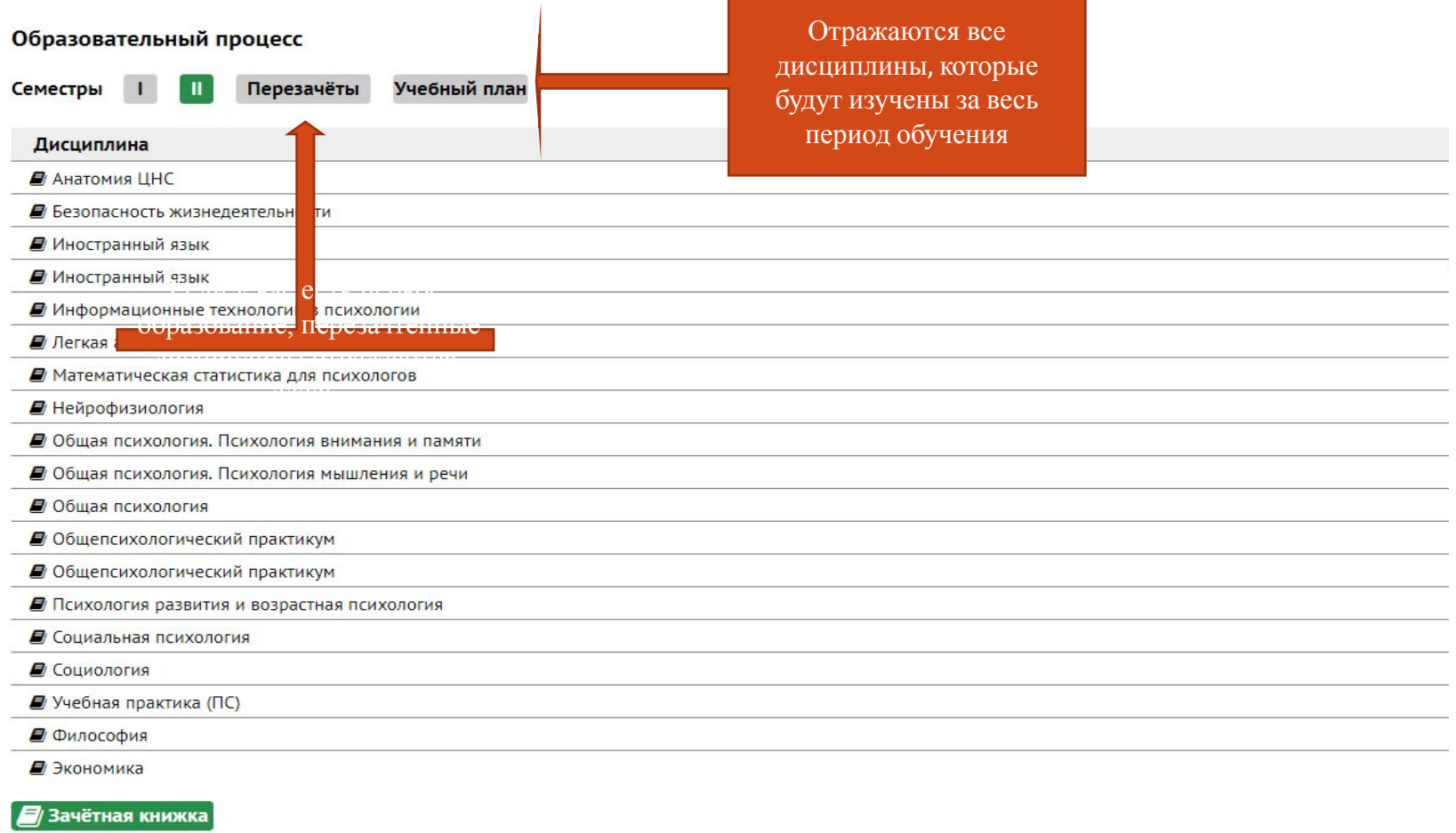

#### Материалы дисциплины

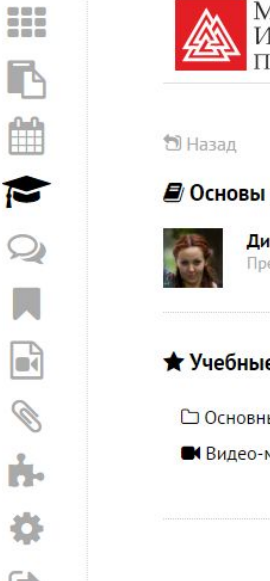

r

鯩

 $\Box$ 

Ø

ń.

春

 $\Box$ 

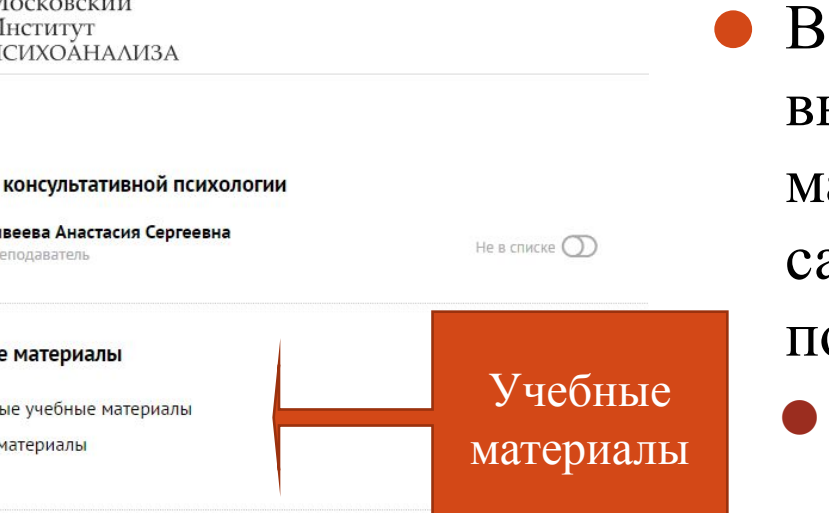

- каждой дисциплине выложены учебные материалы для амостоятельной подготовки:
	- ⚫ Учебники, пособия (основные и вспомогательные)
	- ⚫ Видео-материалы (здесь располагаются записи прошедших вебинаров, видеолекции)

#### Участие в вебинаре

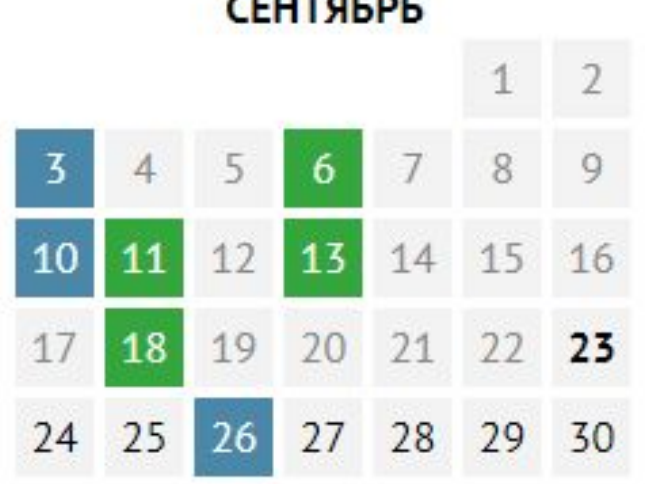

**СЕНТЯБРЬ** 

- ⚫ В расписании зеленым и синим выделяются дни, когда у вашей группы запланирован вебинар (зеленый цвет – дисциплина из учебного плана, синим – факультатив, тьютерское сопровождение).
- ⚫ Нажав на **«Ссылка на событие»** вы попадете в форму регистрации на вебинар.
- ⚫ После регистрации на адрес электронной почты, указанный при регистрации, придет ссылка для участия в вебинаре.

#### Сроки обновления календаря

Обновление расписания происходит один раз в месяц.

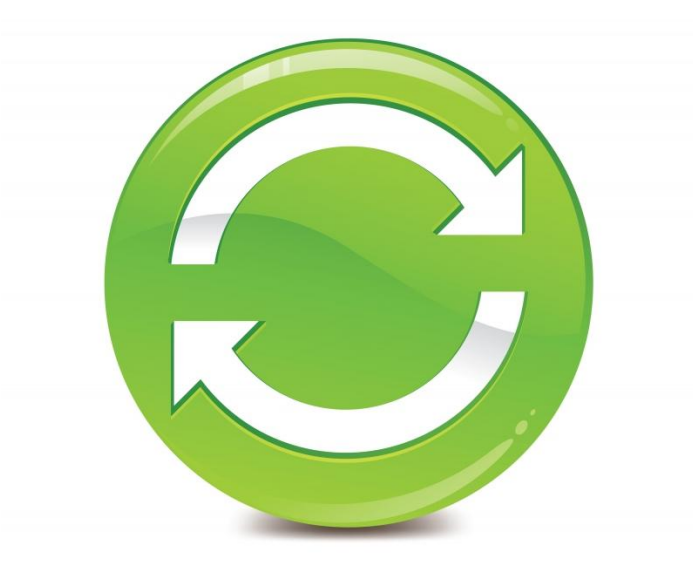

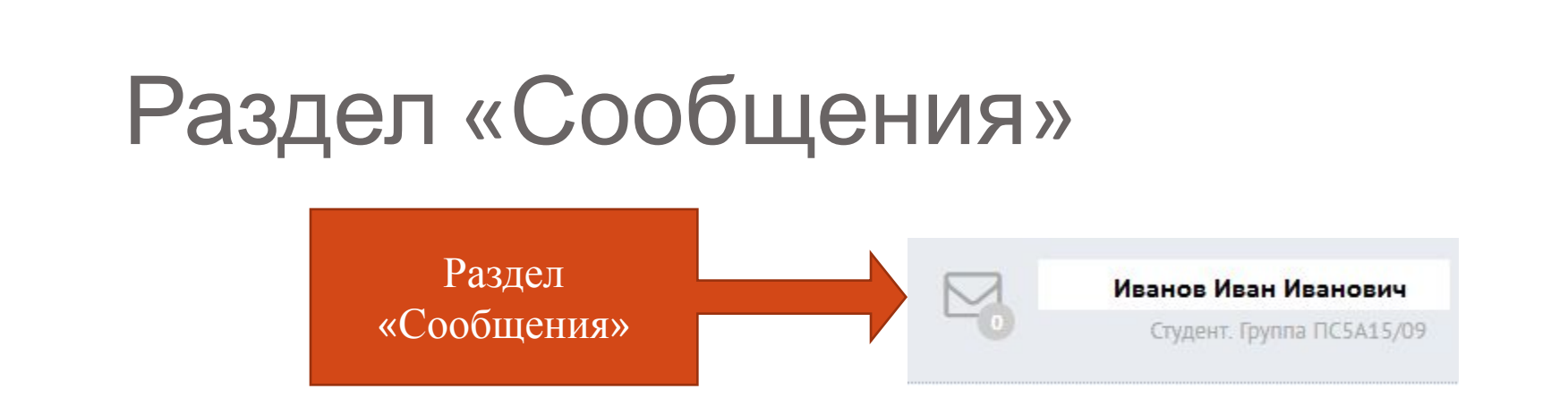

- ⚫ Раздел «Сообщения» располагается рядом с вашими Фамилией Именем Отчеством
- ⚫ Он обозначен символом «Конверт»
- ⚫ Число указывает количество присланных вам сообщений от других пользователей портала

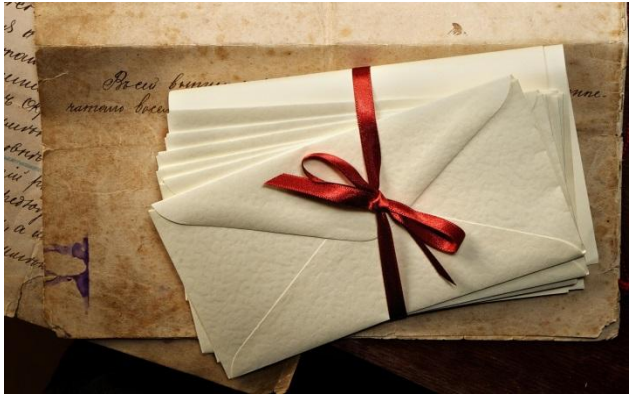

#### Раздел «Сообщения»

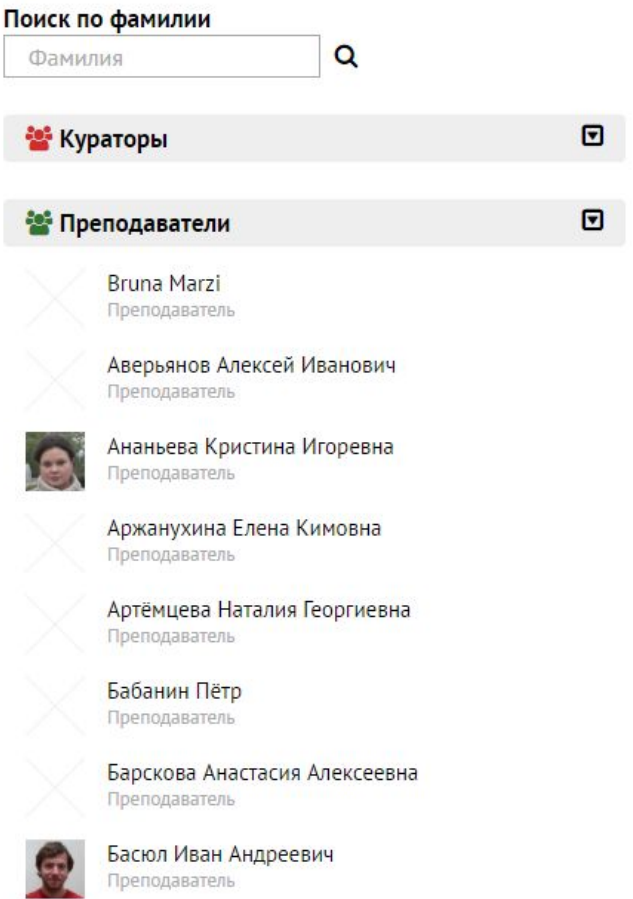

- С помощью поиска по фамилии вы можете найти нужного преподавателя (или другого пользователя учебного портала, чтобы отправить ему свой вопрос)
- Нажав на нужного адресата вы попадете в форму написания текста сообщения
- Для отправки сообщения нажмите значок «Конверта»: он уже будет располагаться справа от формы ввода текста

#### Вопросы преподавателю

- ⚫ Вы можете задать свои вопросы, которые возникли в процессе изучения дисциплины, непосредственно преподавателю:
	- ⚫ На вебинаре
	- ⚫ Через форму отправки сообщений на учебном портале

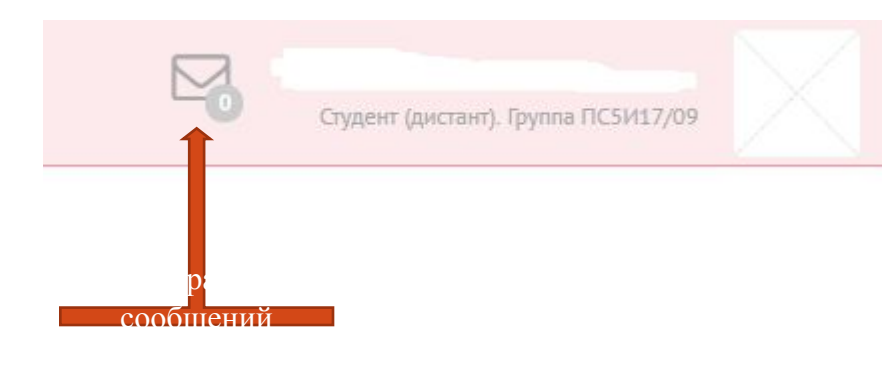

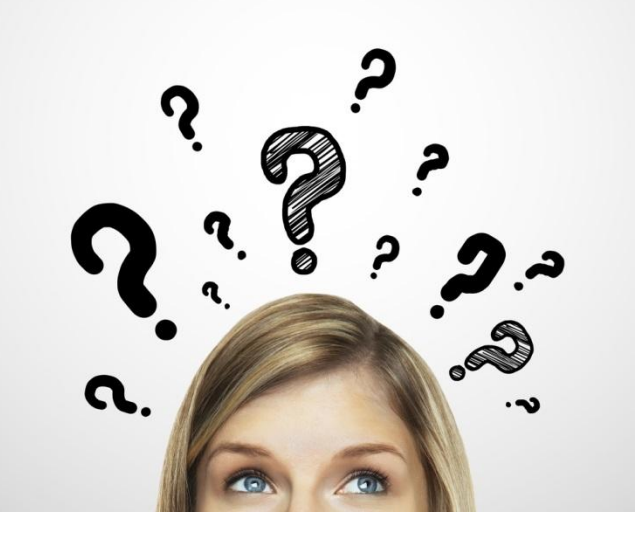

## Отправка сообщений

⚫ На портале также можно отправлять файлы.

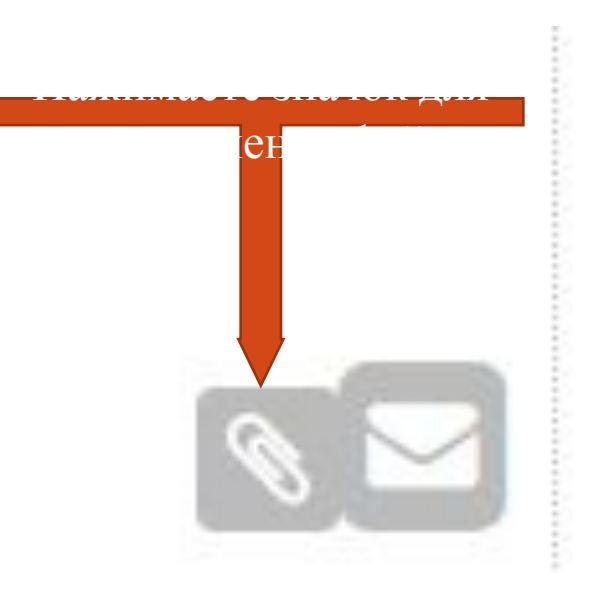

# Таким образом, с помощью портала вы можете

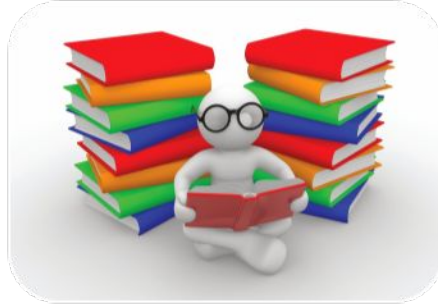

Учиться

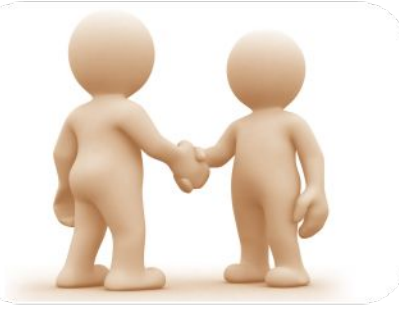

Общаться с одногруппниками, преподавателями и куратором

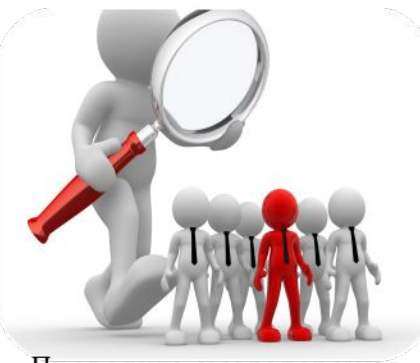

Проводить исследования

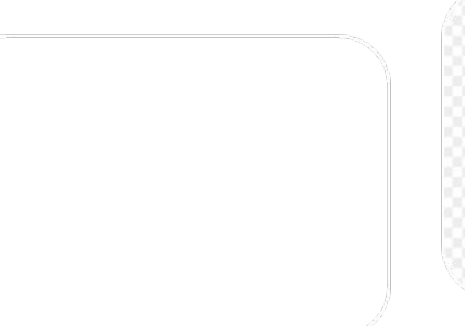

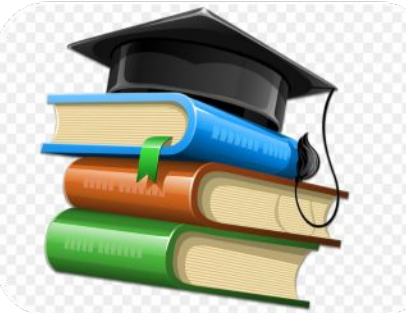

Иметь доступ к электронной библиотеке

# **Спасибо за внимание!**